## Folkevalde – innsending av reiserekning

Logg inn på Visma og velg Expence reiserekning: https://home.visma.com/home

Du loggar på med e-postadresse som brukarnamn.

Dersom det er første gongen du loggar på, kan du velje gløymt passord. Du vil då få tilsendt ei lenke på e-post slik at du kan lage deg eit nytt personleg passord og logge på.

NB! Dersom du får problem med innlogging, kan du ta kontakt med HR-avdelinga.

For å opprette ei reiserekning, velg «Opprett ny»

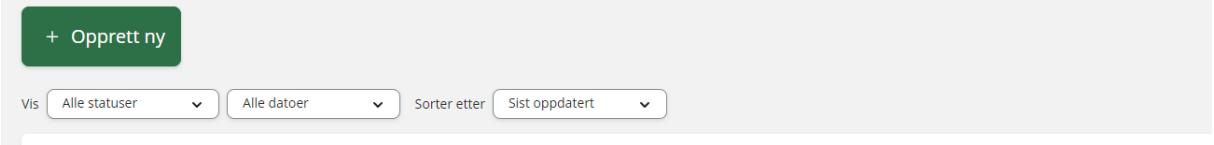

Du fyller så ut namn på møte + dato – for eksempel «Kommunestyremøte 15.02.24»

NB! Dersom du er registrert med fleire ansvar og teneste må du endre til:

Ansvar: 1010 - Politisk styring

Teneste 10011 - Folkevalde organ

Velg «Fortset» når du er ferdig.

## Opprett ny

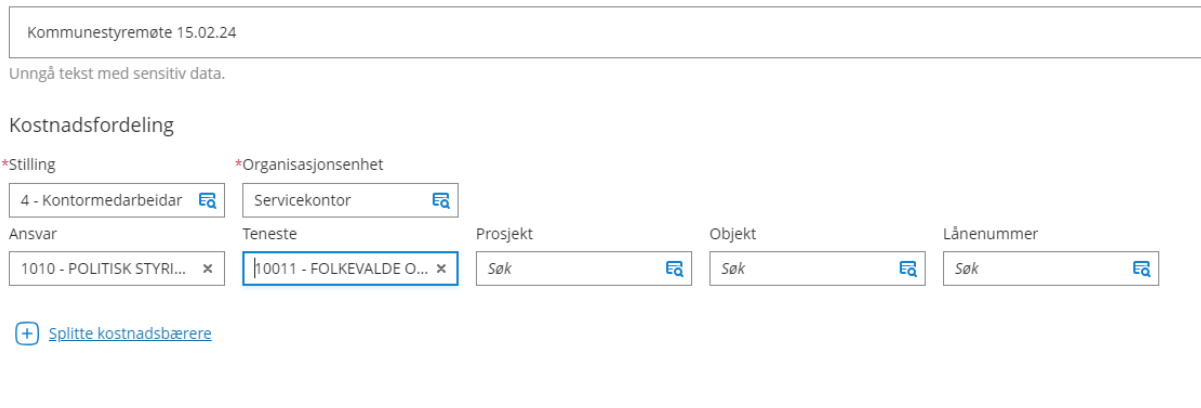

Fortsett

Avbryt

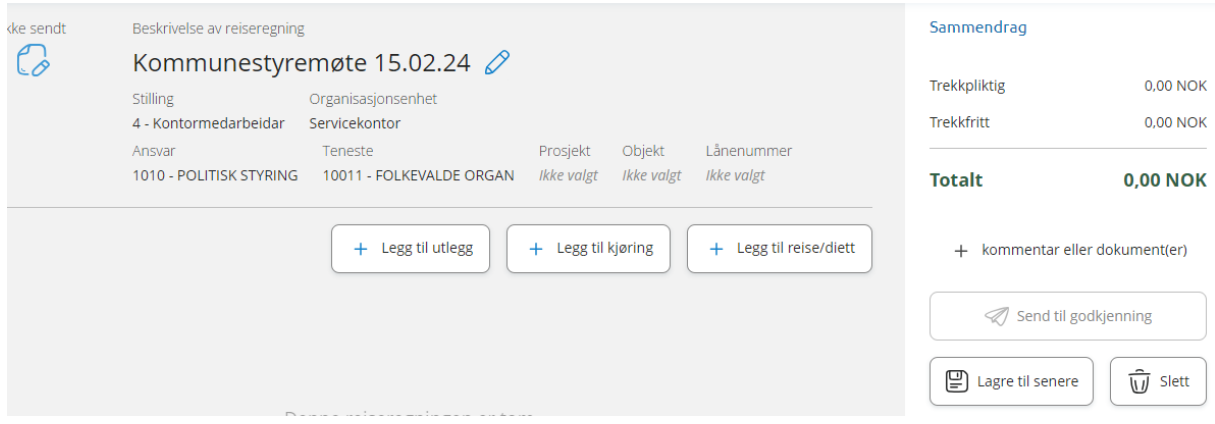

Dersom du skal ha kilometergodtgjersle, velg fana «+Legg til køyring» og fyll ut.

(Alle felt merka med \* må fyllast ut). Dersom du ikkje har antal kilometer, kan du finne dette ved å velje «Kart og bompenger» og fylle ut til/frå adresse. Velg «Bruk» og dette vil bli utfylt i reiserekninga.

Når du er ferdig, velg «Legg til»

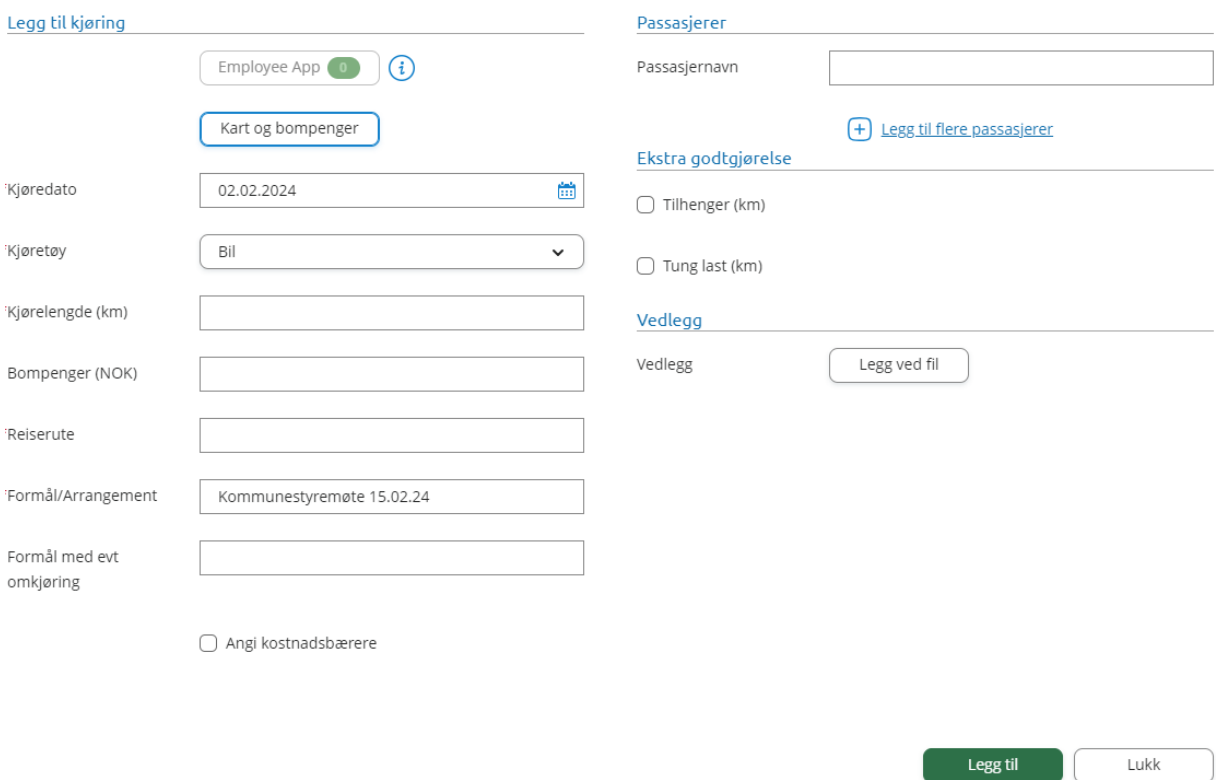

For å registrere møtegodtgjersle og tapt arbeidsforteneste, velg fana «+Legg til utlegg»

Velg aktuell type i nedtrekksmenyen i feltet «Type utlegg» og fyll ut. (Alle felt merka med \* må fyllast ut).

Når du er ferdig, velg «Legg til».

Dersom du har fleire utlegg, velg aktuell type (For eksempel tapt arb.fortj. m/leg) i nedtrekksmenyen. Velg «Legg ved fil» for å laste opp ev. dokumentasjon som skal leggast ved.

Når du er ferdig, velg «Legg til»

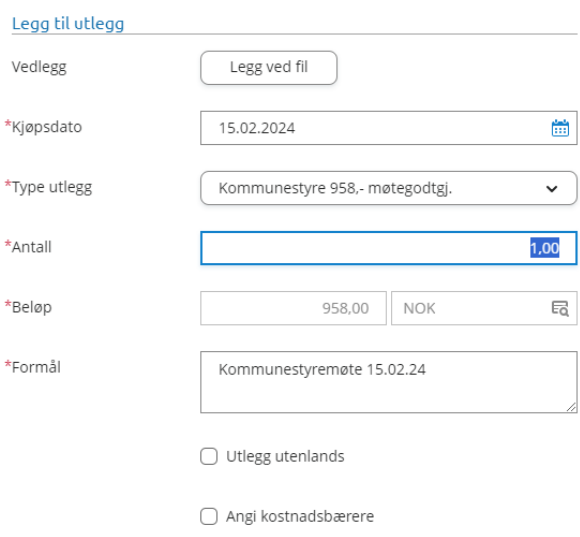

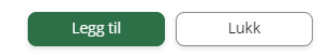

Når du er ferdig med å legge inn alle utlegg og har sjekka at det ser korrekt ut, kan du velje «Sende til godkjenning».

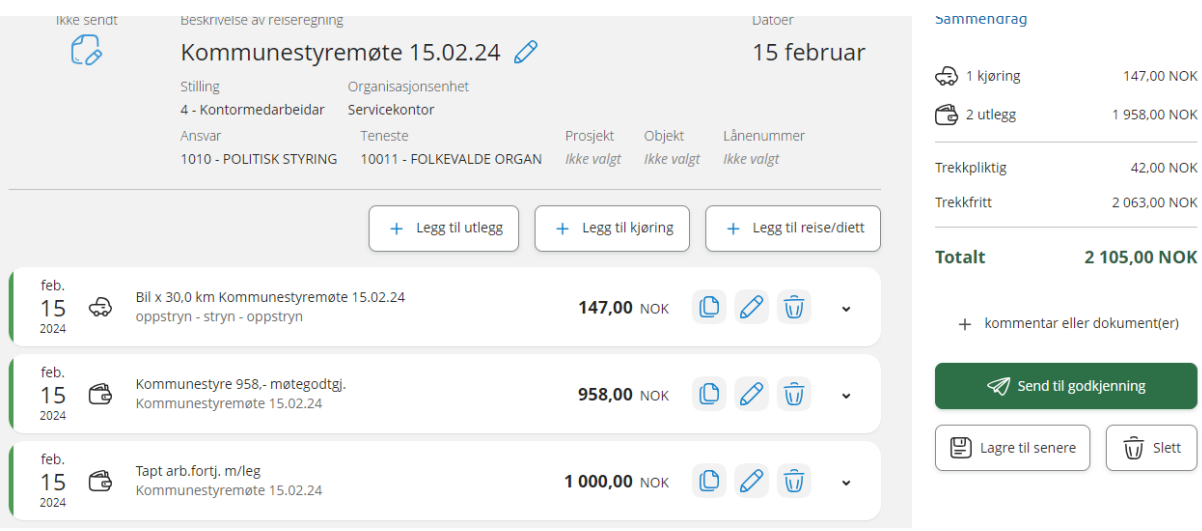